## **COLOR MATCHING**

You have a photo you want to use for a particular spread. The photo subject is perfect but the color is all wrong. You need it to be the same shade as two other photos you are working with or maybe it needs to be a little bluer or browner. What do you do? Color match it.

- ☑ Open the photo you need to change. We will call this the destination photo.
- ☑ Find another photo that has the coloring you are looking for. In the case of our Before photo (at right) we wanted the sand to be a bunch more golden in the sun and not flat. We found a photo of a sunset and that will be our color match. This will be our color source photo.
- ☑ With both photos open, make sure that your destination photo is the active window and choose Image>Adjustments>Color Match.
- ☑ When the dialog box opens (Figure A) you need to look down in the bottom area under Image Statistics for the Source drop down menu. None will be selected as the default. Click it and choose your Source photo.
- ☑ Once you have done that, your photo should change color. You can obtain more precise control of the color by working with the three sliders. Luminance will make your desitination photo more or less vivid by brightening or darkening the color. Color intensity increases or decreases your saturation (all the way down to black and white) and Fade will fade the new colors you are importing into the destination photo.
- ☑ Try this with a few photos to see which one works best. You might open three or four at a time and experiment.
- ☑ And you can also choose just part of your source photo instead of the entire picture by making a selection in that photo first, and then choosing "Use Selection in Source to Calculate Colors."

A quick side note on getting all the photos to show up on your screen at the same time. If you are using CS4 there is now a button in the Application Bar (Figure B) that you can click to give you a precise layout of how you want your photos to tile out. If you are using pre-CS4, choose Window>Arrange>Tile.

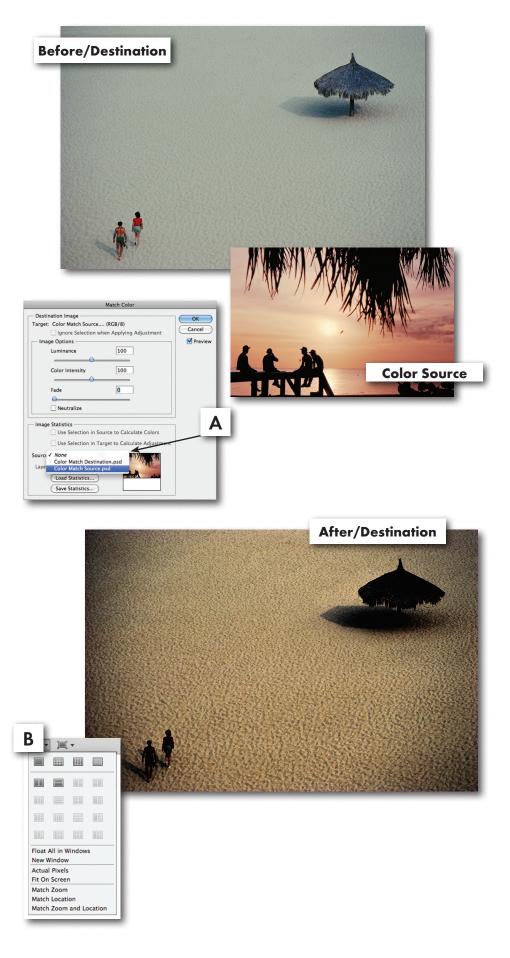